### **jump<sup>2</sup>group Flat size: Fold 1: Fold 2: Color Side 1:**  11 x 17 in. In half 3-panel accordion CMYK + PMS 1505; 20008 Champion Forest Dr. bleeds 3 sides Suite 1102 Spring, TX 77379 **Color Side 2: Finished size:** CMYK + PMS 1505; 832.717.4331 5.5 x 5.67 in. bleeds 3 sides

# OMEN

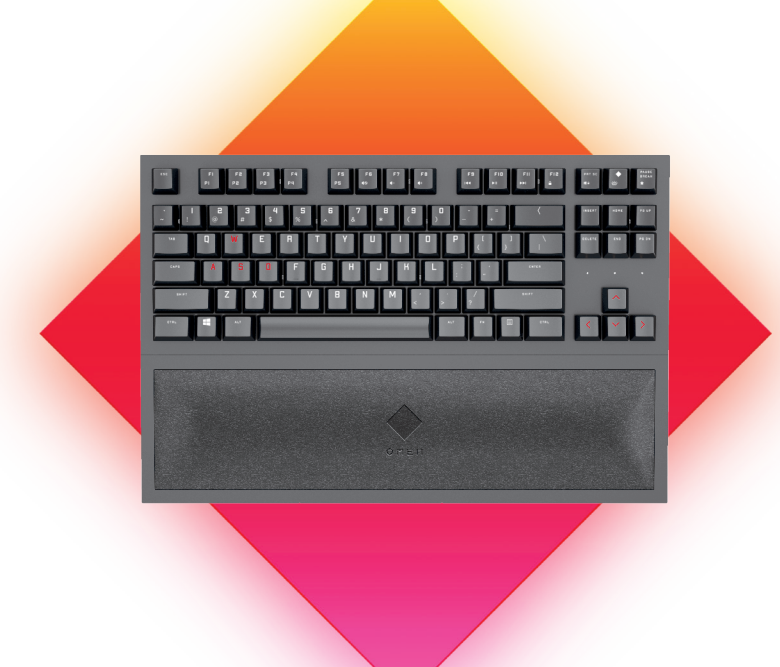

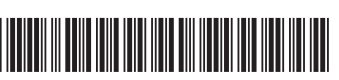

M09916-B21

The information contained herein is subject to change without notice. The only warranties for HP products and services are set forth in the express warranty statements accompanying such products and services. Nothing herein should be construed as constituting an<br>additional warranty. HP shall not be liable for technical or editorial errors or omissions c PRINTER: Replace this box with Printed- In (PI) Statement(s) as per spec. NOTE: This box is simply a placeholder. PI Statement(s) do not have to fit inside the box but should be placed in this area.

# RMN/型號/型号: HSA-L002D + HSA-L002K

© Copyright 2020 HP Development Company, L.P.

Windows is either a registered trademark or trademark of Microsoft Corporation in the United States and/or other countries.

**4**Jika Anda menggunakan komputer yang menjalankan sistem operasi Windows 10 dan perangkat lunaknya tidak diunduh secara otomatis, pilih Start (Mulai), lalu pilih Microsoft Store. Cari OMEN Command Center, lalu unduh aplikasinya.

Untuk informasi lebih lanjut tentang konfigurasi keyboard, kunjungi http://www.hp.com/support dan ikuti petunjuk untuk menemukan produk Anda. Lalu pilih Manuals (Petunjuk).

First Edition: June 2020

# العربية

**4**إذا كنت تستخدم جهاز كمبيوتر يعمل بنظام التشغيل 10 Windows ولم يتم تنزيل البرنامج تلقائيًا، فحدد Start (ابدا)، ثم حدد Microsoft Store (متجر Microsoft). ابحث عن<br>سفوع لوجودسوع AMEN Compac Center Command OMEN، ثم قم بتنزيل التطبيق.

لمزيد من المعلومات حول برمجة لوحة المفاتيح، انتقل إلى http://www.hp.com/support، واتبع التعليمات للعثور على منتجك. ثم، حدد Manuals (الدلائل).

**4**Hvis du bruger en computer med operativsystemet Windows 10, og softwaren ikke downloades automatisk, skal du vælge Start og derefter vælge Microsoft Store. Søg efter OMEN Command Center, og download derefter appen.

# BAHASA INDONESIA

Du kan få flere oplysninger om konfiguration af tastaturet ved at gå til http://www.hp.com/support og følge vejledningen for at finde dit produkt. Herefter vælger du Brugervejledninger.

Für weitere Informationen zur Konfiguration der Tastatur gehen Sie zu http://www.hp.com/support und folgen Sie den Anleitungen, um Ihr Produkt zu finden. Wählen Sie dann Benutzerhandbücher.

# БЪЛГАРСКИ

**4** Ако използвате компютър с операционна система Windows 10 и софтуерът не се изтегля автоматично, изберете Старт и след това Microsoft Store. Потърсете OMEN Command Center, след което изтеглете приложението.

За повече информация относно конфигурирането на клавиатурата отидете на http://www.hp.com/support, след което изпълнете инструкциите, за да намерите своя продукт. След това изберете Manuals (Ръководства).

# ČESKY

**4** Pokud používáte počítač s operačním systémem Windows 10 a software se nestahuje automaticky, klikněte na tlačítko Start a poté vyberte položku Microsoft Store. Vyhledejte aplikaci OMEN Command Center a poté ji stáhněte.

Ako su vam potrebne dodatne informacije o konfiguriranju tipkovnice, posjetite http://www.hp.com/support i slijedite upute za pronalaženje svog proizvoda. Zatim odaberite Manuals (Priručnici).

Pokud chcete získat další informace o konfiguraci klávesnice, přejděte na stránku http://www.hp.com/support a k nalezení svého produktu postupujte podle pokynů. Poté vyberte položku Manuals (Příručky).

# DANSK

# DEUTSCH

**4** Wenn Sie einen Computer verwenden, auf dem das Betriebssystem Windows 10 installiert ist und die Software nicht automatisch heruntergeladen wird, wählen Sie Start und dann Microsoft Store. Suchen Sie nach OMEN Command Center und laden Sie die App herunter.

# ESPAÑOL

**4** Si estás usando un equipo que ejecuta el sistema operativo Windows 10 y el software no se descarga automáticamente, selecciona Inicio y luego selecciona Microsoft Store. Busca OMEN Command Center y luego descarga la aplicación.

Para obtener más información sobre la configuración del teclado, visita http://www.hp.com/support y sigue las instrucciones para encontrar tu producto. Luego, selecciona Guías del usuario.

# ΕΛΛΗΝΙΚΆ

- **4** Εάν χρησιμοποιείτε υπολογιστή με λειτουργικό σύστημα Windows 10 και δεν γίνεται αυτόματη λήψη του λογισμικού, επιλέξτε Έναρξη και, στη συνέχεια, επιλέξτε Microsoft Store. Αναζητήστε το OMEN Command Center και, στη συνέχεια, κατεβάστε την εφαρμογή.
- 

Για περισσότερες πληροφορίες σχετικά με τη ρύθμιση του πληκτρολογίου, επισκεφτείτε τη διεύθυνση http://www.hp.com/support και ακολουθήστε τις οδηγίες για να βρείτε το προϊόν σας. Στη συνέχεια, επιλέξτε Εγχειρίδια.

## **FRANCAIS**

**4**Si vous utilisez un ordinateur fonctionnant sous le système d'exploitation Windows 10 et que le logiciel ne se télécharge pas automatiquement, sélectionnez Démarrer, puis sélectionnez Microsoft Store. Recherchez OMEN Command Center, puis téléchargez l'application.

Pour plus d'informations sur la configuration du clavier, rendez-vous sur le site http://www.hp.com/support, puis suivez les instructions pour rechercher votre produit. Ensuite, sélectionnez Manuels.

# **HRVATSKI**

**4** Ako koristite računalo s operacijskim sustavom Windows 10, a softver se ne preuzima automatski, odaberite Start, a zatim Microsoft Store. Potražite OMEN Command Center, a zatim preuzmite aplikaciju.

### ITALIANO

**4**Se si utilizza un computer con sistema operativo Windows 10 e il software non viene scaricato automaticamente, selezionare Start, quindi selezionare Microsoft Store. Cercare OMEN Command Center, quindi scaricare l'app.

Per maggiori informazioni su come configurare la tastiera, visitare http://www.hp.com/support e seguire le istruzioni per trovare il prodotto. Quindi selezionare Manuali.

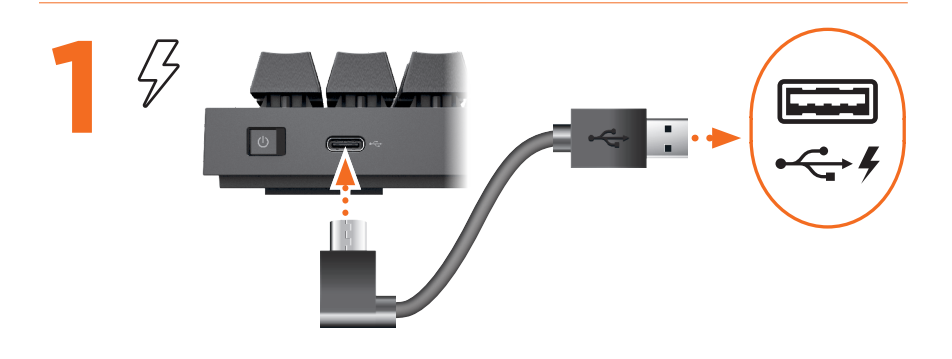

If you are using a computer running the Windows® 10 operating system and the software does not download automatically, select Start and then select Microsoft Store. Search for OMEN Command Center, and then download the app.

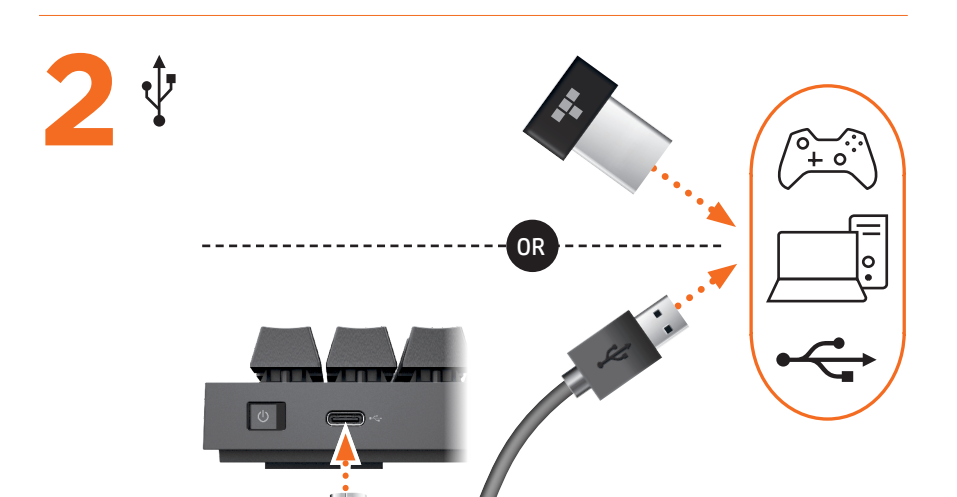

For more information about configuring the keyboard, go to http://www. hp.com/support and follow the instructions to find your product. Then select Manuals.

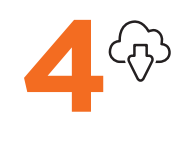

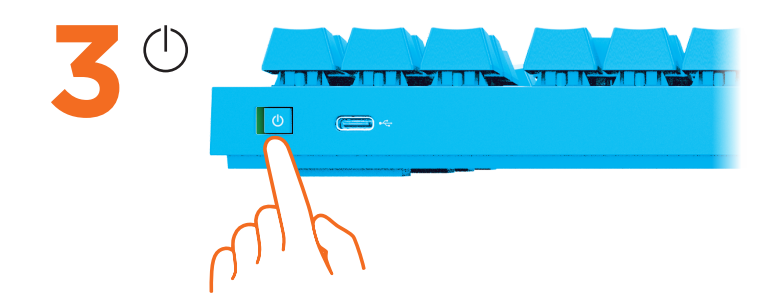

**jump<sup>4</sup>group** 20008 Champion Forest Dr. Suite 1102 Spring, TX 77379 832.717.4331

**Flat size:** 11 x 17 in. **Fold 1:** In half

**Color Side 1:**  CMYK + PMS 1505; bleeds 3 sides **Color Side 2:** CMYK + PMS 1505; bleeds 3 sides

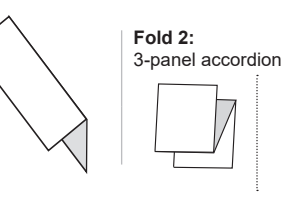

**Finished size:** 5.5 x 5.67 in.

# ҚАЗАҚША

**4** Windows 10 операциялық жүйесі орнатылған компьютерге бағдарламалық құрал автоматты түрде жүктеп алынбаса, Пуск (Бастау) түймесін басыңыз, одан кейін Microsoft Store опциясын таңдаңыз. OMEN Command Center қолданбасын іздеңіз және оны компьютерге жүктеп алыңыз.

Пернетақтаның параметрлерін реттеу туралы қосымша ақпаратты алу үшін http://www.hp.com/support бетін ашып, өнімді іздеу нұсқауларын орындаңыз. Одан кейін Руководства пользователя (Пайдаланушы нұсқаулықтары) параметрін таңдаңыз.

Daugiau informacijos, kaip konfigūruoti klaviatūrą, rasite tinklalapyje http://www.hp.com/support. Ten sekite instrukcijas, kaip rasti savo produktą. Tada pasirinkite "Manuals" (vadovai).

### LATVIEŠU VALODĀ

**4** Ja izmantojat datoru, kas darbojas ar operētājsistēmu Windows 10 un programmatūra netiek lejupielādēta automātiski, atlasiet Sākt (Start) un pēc tam atlasiet Microsoft veikals (Microsoft Store). Meklēšanas logā ierakstiet OMEN Command Center un pēc tam lejupielādējiet lietotni.

Lai iegūtu papildinformāciju par tastatūras konfigurēšanu, apmeklējiet vietni http://www.hp.com/support un izpildiet norādes par sava produkta atrašanu. Pēc tam atlasiet Lietošanas pamācības.

### LIETUVIŲ KALBA

4 Jei naudojate kompiuterį su "Windows 10" operacine sistema ir programinė įranga neatsisiunčia automatiškai, pasirinkite Pradžia, tada "Microsoft Store". Suraskite "OMEN Command Center" ir atsisiųskite programą.

### MAGYAR

**4** Ha Windows 10 operációs rendszert futtató számítógépet használ, és a szoftver nem töltődik le automatikusan, válassza a Start, majd a Microsoft Store lehetőséget. Keressen rá az OMEN Command Center kifejezésre, majd töltse le az alkalmazást.

A billentyűzet konfigurálásával kapcsolatos további információért látogasson el a http://www.hp.com/support oldalra, és az utasításokat követve válassza ki a terméket. Ezután válassza a Használati útmutatók elemet.

### NEDERLANDS

**4**Als u gebruikmaakt van een computer met het Windows 10-besturingssysteem en de software niet automatisch wordt gedownload, selecteert u Start en selecteert u vervolgens Microsoft Store. Zoek OMEN Command Center en download deze app.

Pentru mai multe informaţii despre configurarea tastaturii, accesaţi http://www.hp.com/support şi urmaţi instrucţiunile pentru a găsi produsul dumneavoastră. Apoi, selectați Manuals (Manuale).

Ga voor meer informatie over het configureren van het toetsenbord naar http://www.hp.com/support en volg de instructies om uw product te vinden. Selecteer vervolgens Gebruikershandleidingen.

### NORSK

**4**Hvis du bruker en datamaskin som kjører operativsystemet Windows 10 og programvaren ikke lastes ned automatisk, velger du Start og deretter Microsoft Store. Søk etter OMEN Command Center, og last så ned appen.

Hvis du ønsker mer informasjon om konfigurering av tastaturet, går du til http://www.hp.com/support og følger instruksjonene for å finne produktet ditt. Velg deretter Håndbøker.

### POLSKI

**4** Jeśli korzystasz z komputera z systemem operacyjnym Windows 10, a oprogramowanie nie pobiera się automatycznie, kliknij przycisk Start i wybierz pozycję Microsoft Store. Wyszukaj aplikację OMEN Command Center, a następnie ją pobierz.

Aby uzyskać więcej informacji na temat konfigurowania klawiatury, wejdź na stronę http://www.hp.com/support i znajdź swój produkt, postępując zgodnie z wyświetlanymi instrukcjami. Następnie wybierz opcję Podręczniki użytkownika.

### PORTUGUÊS

**4**Se estiver a utilizar um computador com o sistema operativo Windows 10 e o software não descarregar automaticamente, selecione Iniciar e, em seguida, selecione Microsoft

Store. Procure por OMEN Command Center e, em seguida, transfira a aplicação.

 $\boldsymbol{A}$ หากคุณใช้คอมพิวเตอร์ที่ใช้ระบบปฏิบัติการ Windows 10 และซอฟต์แวร์ ไม่ดาวน์โหลดโดยอัตโนมัติ ่ ให้เลือก เริ่ม จากนั้นเลือก Microsoft Store ทำการค้นหา OMEN Command Center ้ และจากนั้นให้ดาวน์โหลดแอป ้

Para obter mais informações sobre a configuração do teclado, aceda a http://www.hp.com/support e siga as instruções para localizar o seu produto. Em seguida, selecione Manuais.

สำหรับข้อมูลเพิ่มเติมเกี่ยวกับการกำหนดค่าแป้นพิมพ์ให้ไปที่ http://www.hp.com/support ่ ่ และปฏิบัติตามคำแนะนำเพื่อค้นหาผลิตภัณฑ์ของคุณ จากนันเลือก **คู่มือการใช้งาน** ่ ้

# PORTUGUÊS DO BRASIL

Klavyeyi yapılandırma hakkında daha fazla bilgi edinmek için http://www.hp.com/support adresine gidin ve yönergeleri izleyerek ürününüzü bulun. Ardından Kılavuzlar'ı seçin.

**4**Se você estiver usando um computador com o sistema operacional Windows 10 e o software não for baixado automaticamente, selecione Iniciar e, em seguida, selecione Microsoft Store. Procure o OMEN Command Center e baixe o aplicativo.

Para mais informações sobre a configuração do teclado, acesse http://www.hp.com/support e siga as instruções para localizar seu produto. Em seguida, selecione Manuais.

# ROMÂNĂ

**4**如果您的计算机运行的是 Windows 10 操作系统,且软件没有自动下载,请选择开 始,然后选择 Microsoft Store。搜索 OMEN Command Center, 然后下载应用程序。

要获取关于如何配置键盘的更多信息,请前往 http://www.hp.com/support,并按 照说明查找您的产品。然后选择**用户指南**。

**4** Dacă utilizaţi un computer care funcţionează cu sistemul de operare Windows 10 şi software-ul nu se descarcă automat, selectaţi Start, apoi selectaţi Magazin Microsoft. Căutaţi OMEN Command Center, apoi descărcaţi aplicaţia.

# РУССКИЙ

**4** Если компьютер работает под управлением операционной системы Windows 10 и программное обеспечение не загружается автоматически, нажмите кнопку Пуск и выберите Microsoft Store. Воспользуйтесь поиском, чтобы найти OMEN Command Center, и загрузите приложение.

Для получения дополнительных сведений о настройке клавиатуры перейдите на страницу http://www.hp.com/support и следуйте инструкциям, чтобы найти свое устройство. Затем выберите Руководства пользователя.

### SLOVENSKY

**4** Ak používate počítač s operačným systémom Windows 10 a softvér sa neprevezme automaticky, vyberte položku Štart a potom položku Microsoft Store. Vyhľadajte a prevezmite aplikáciu OMEN Command Center.

Ďalšie informácie o konfigurácii klávesnice nájdete na stránke http://www.hp.com/support, kde podľa pokynov vyhľadajte svoj produkt. Napokon vyberte položku Manuals (Príručky).

### SLOVENŠČINA

**4** Če uporabljate računalnik z operacijskim sistemom Windows 10 in se programska oprema ne prenese samodejno, izberite gumb za začetni meni, nato pa izberite Trgovina Microsoft Store. Poiščite OMEN Command Center in prenesite aplikacijo.

Za dodatne informacije o konfiguriranju tipkovnice obiščite spletno mesto http://www.hp.com/support in z upoštevanjem navodil poiščite svoj izdelek. Nato izberite Manuals (Priročniki).

### SUOMI

**4**Jos käytettävässä tietokoneessa on Windows 10 -käyttöjärjestelmä eikä ohjelmisto lataudu automaattisesti, valitse Käynnistä ja valitse sitten Microsoft Store. Kirjoita hakukenttään OMEN Command Center ja lataa sovellus.

Saat lisätietoa näppäimistön määrityksestä siirtymällä osoitteeseen http://www.hp.com/support ja etsimällä tuotteesi ohjeiden avulla. Valitse sitten Käyttöoppaat.

### SRPSKI

**4** Ako koristite računar koji radi pod operativnim sistemom Windows 10, a softver se ne preuzme automatski, izaberite Start, a zatim Microsoft Store. Potražite OMEN Command Center i preuzmite aplikaciju.

Dodatne informacije o konfigurisanju tastature potražite na http://www.hp.com/support i pratite uputstva da biste pronašli svoj proizvod. Zatim izaberite stavku Manuals (Priručnici).

### SVENSKA

**4**Om du använder en dator med operativsystemet Windows 10 och programmet inte hämtas automatiskt väljer du Start och sedan Microsoft Store. Sök efter OMEN Command Center och hämta appen.

Om du vill ha mer information om hur du konfigurerar tangentbordet besöker du http://www.hp.com/support och följer anvisningarna för att hitta din produkt. Välj sedan Användarhandböcker.

### ภาษาไทย

### TÜRKÇE

**4** Windows 10 işletim sistemi yüklü bir bilgisayar kullanıyorsanız ve yazılım otomatik olarak indirilmiyorsa Başlat'ı, ardından Microsoft Store'u seçin. OMEN Command Center öğesini aratıp uygulamayı indirin.

# УКРАЇНСЬКА

**4** Якщо у вас комп'ютер з ОС Windows 10, і програмне забезпечення не завантажується автоматично, відкрийте меню Пуск, а потім виберіть Microsoft Store. Знайдіть програму OMEN Command Center та завантажте її.

Щоб переглянути додаткову інформацію щодо налаштування клавіатури, перейдіть на веб-сторінку http://www.hp.com/support і знайдіть свій пристрій. Потім виберіть Руководства (Керівництва).

### 日本語

4 Windows 10オペレーティング システムを実行しているコンピューターをお使いで、ソフ トウェアが自動的にダウンロードされない場合は、[スタート]→[ストア]または[Microsoft Store]の順に選択します。[OMEN Command Center]を検索して、アプリをダウンロードし ます。

キーボードの構成について詳しくは、HPのサポートWebサイト、http://www.hp.com/jp/ support/にアクセスし、説明に沿ってお使いの製品を探します。次に、[ユーザーガイド]を 選択します。

## 한국어

**4** Windows 10 운영 체제를 실행하는 컴퓨터를 사용하고 있으며 소프트웨어가 자동으로 다운로드되지 않는 경우, 시작을 선택한 다음 Microsoft Store 를 선택합니다. OMEN Command Center를 검색한 다음 응용프로그램을 다운로드합니다.

키보드 구성에 대한 자세한 내용을 확인하려면 http://www.hp.com/support 페이지로 이동하여 지침에 따라 제품을 찾습니다. 그런 다음 사용자 매뉴얼을 선택합니다.

# 简体中文

# 繁體中文

4 若您使用搭載 Windows 10 作業系統的電腦且軟體並未自動下載,請選擇**開始** 接著選擇 Microsoft Store。搜尋 OMEN Command Center, 接著下載應用程式。

如需更多關於如何配置鍵盤的資訊,請前往 http://www.hp.com/support,並依照 指示尋找您的產品。接著選取使用手冊。